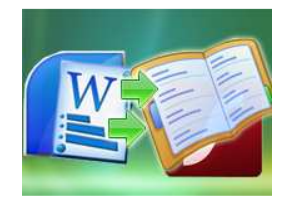

Note: This product is distributed on a 'try-before-you-buy' basis. All features described in this documentation are enabled. The unregistered version outputs flash files with adding watermarks.

# About A-PDF Word to FlashBook

Do you want to display relevant content in Word pages to easy compare and draw conclusions? Or have you imaged to publish your Word documents online not only as a standalone document in a separate window but also can be embedded into a web page with showing other web page content together?

All you need is the powerful and flexible Word to Flash Converter tool—A-PDF Word to FlashBook Converter.

A-PDF Word to FlashBook is lightning-fast software to help you show 2 Word pages at a time in an vivid flash eBook which can be easy distribute on the Internet for other people to view. With using A-PDF Word to FlashBook, you can always show the before or the next page with current one in the flash format, so that you can compare and contrast the page content more easily and clearly.

Besides helping you to display relevant pages in animated flash booklet with a new fresh look, A-PDF Word to FlashBook also enables you to customize template to show your slides with background image and sound added. And you can auto play the flash booklet, even flip the pages from right to left.

With A-PDF Word to FlashBook, you can convert your Word documents into vivid and animated flash booklets which can be published online or burned to CD. The program A-PDF Word to FlashBook provides multiple different output modes for you to choose: "HTML" is for publishing online, "ZIP" can be much easier for emailing, "EXE" is an intergraded format for quickly viewing, "Burn to CD" to output your digital books directly on CD-ROM.

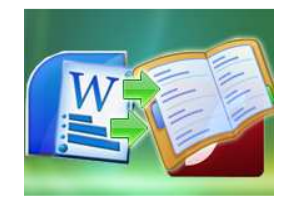

# User Documentation

# Detail features include:

- Convert WORD to side-by-side flash booklets.
- Output in 4 different formats: HTML, EXE, Zip and Burn to CD.

HTML allows you to upload to a website to be viewed online. EXE and Zip allow you to send to your user by email to be viewed on their computer. Burn to CD allows you to burn to disk so you can send out with physical media.

- **•** Provide multiple templates with previewing effects instantly.
- Set eBook title and margin manually.
- Define flash window and page background color.
- Insert background music, always play or define times.
- Set background color, image or flash.
- Show thumbnails at the very beginning with defining background color.
- Enable full screen and zoom in.
- Allow view from right to left.
- Auto and loop play slides from the very beginning.
- Export and save settings for future uses.

# Using A-PDF Word to FlashBook

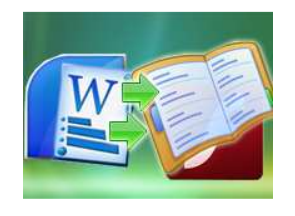

# User Documentation

A-PDF Word to FlashBook can be started either by launching the application via the desktop short cu or directly from Windows Explorer.

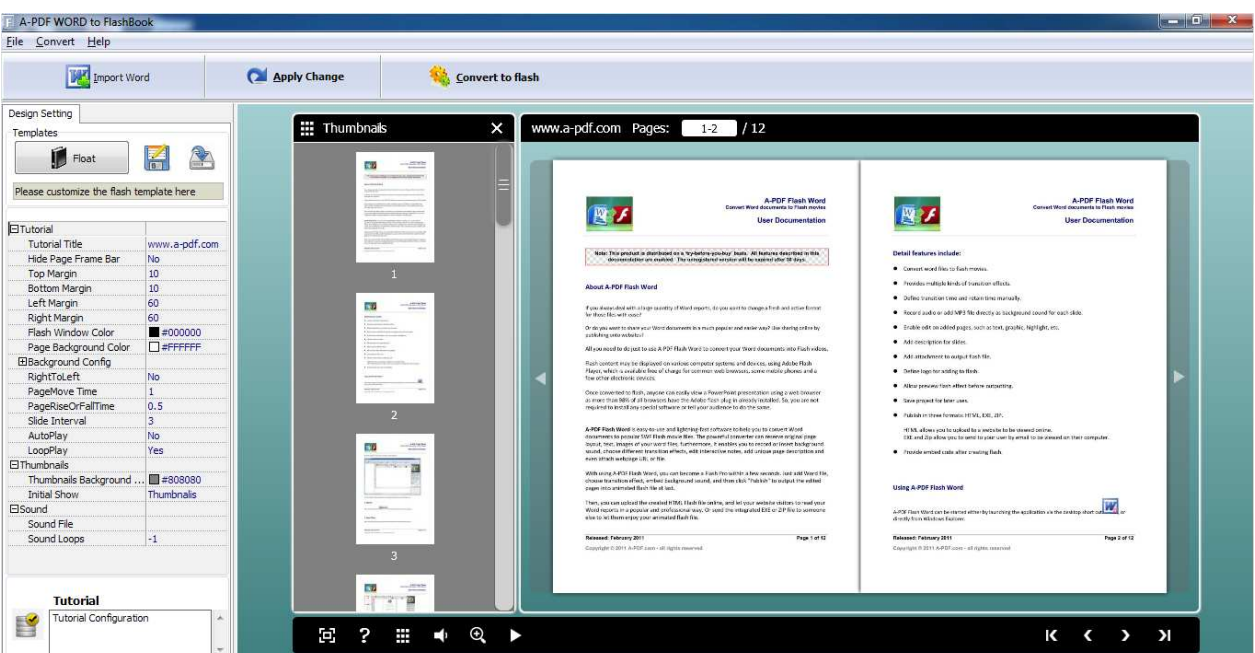

Start the program, you will see the below initial window:

The file in the processing interface is an example file.

You can follow the below instructions to customize your style side-by-side booklets with ease.

# I. Add WORD

Click "Import Word" icon the state of the Import Word to choose a Word which you want to show two pages at one time in flash.

The pages will be displayed in the preview box, and then you can set many kinds of flash effects for your booklets.

#### Released: March 2011

Page 3 of 13

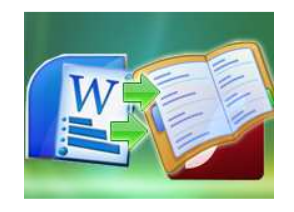

# User Documentation

## II. Design Setting

The design setting interface contains below main parts: Choose Template; Tutorial Settings; Thumbnails and Sound Settings.

#### 1. Choose Template

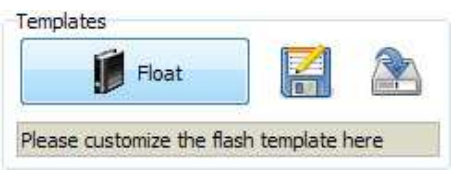

Click "Float" icon to select templates from below interface:

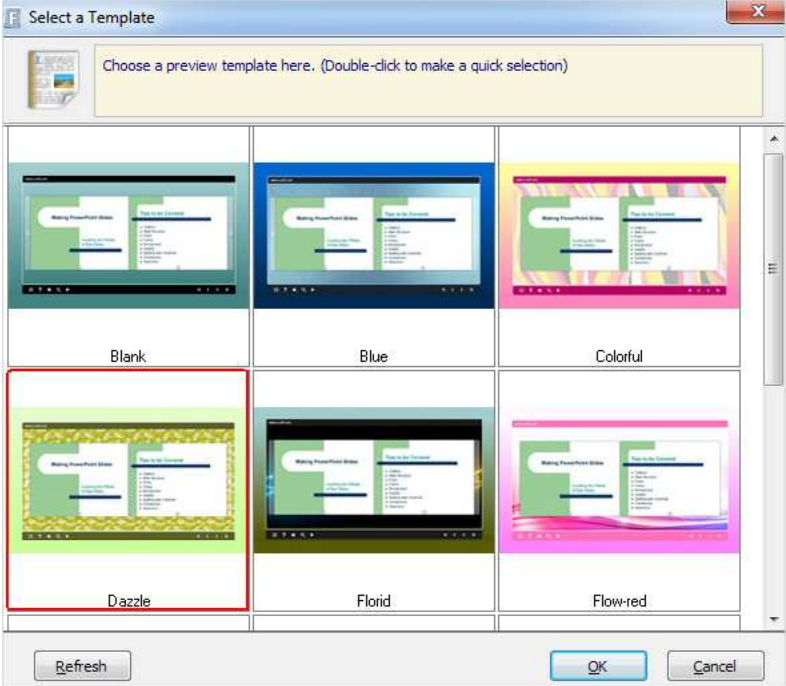

Click this icon is to save current settings as a TXT file for later uses;

Click this icon is to import stored setting file at once.

#### Released: March 2011

Page 4 of 13

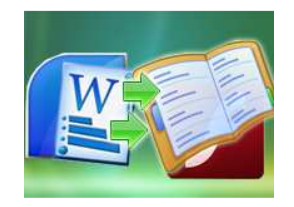

# User Documentation

## 2. Tutorial Panel

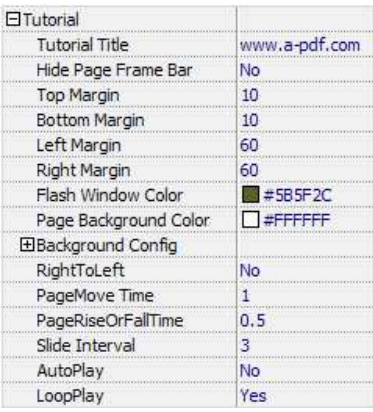

## (1) Tutorial Title

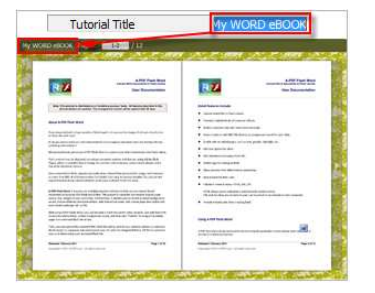

Customize tutorial title for showing on the top of your presentation.

#### (2) Hide Page Frame Bar

Hide Page Frame Bar Yes  $\blacktriangledown$ 

If don't want to show the frame bar on the left or the right side of the pages, choose "Yes" in this option.

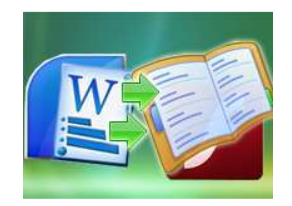

# User Documentation

#### (3) Top/ Bottom/ Left/ Right Margin:

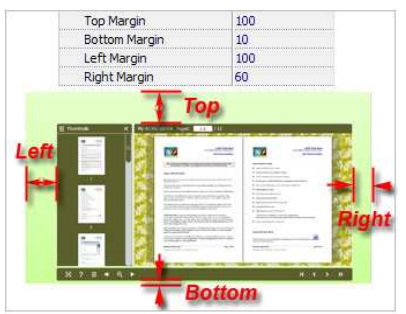

#### (4) Flash Window Color

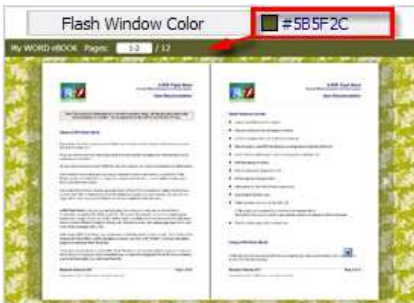

This color will be applied on all flash windows, such as the "Help" window, booklet window and so on.

#### (5) Page Background Color

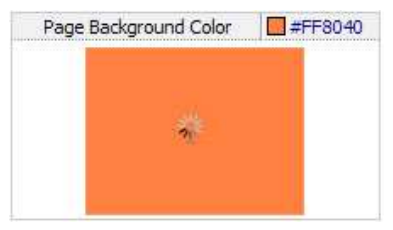

When the page hasn't been loaded completely, it will show with the "Page Background Color" on the page.

#### (6) Background Config

#### A. Background Color

#### Released: March 2011

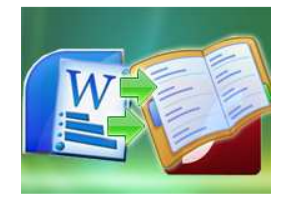

# User Documentation

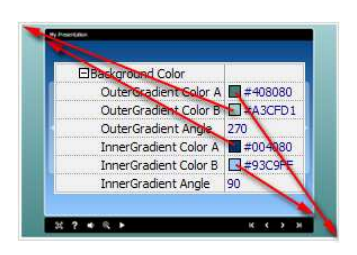

Define Outer or Inner background for your flipbook with gradient color or pure color (the same color for "Gradient Color A" and "Gradient Color B"). Gradient Angle is the angle between the two colors.

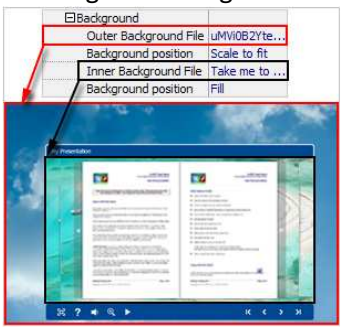

#### B. Background Image

The template enables you to add two background images: Outer Image and Inner Image. You can make Inner background image to show special information, such as advertisement or company logo, etc. There are also 11 kinds of "Image Position" for you to choose: Scale to fit, Fill, Top Left, Top Center, Top Right, Middle Left, Middle Center, Middle Right, Bottom Left, Bottom Center and Bottom Right.

#### (7) Right to Left

If you want to show your presentations from right to left (such as Arabic language file), then choose "Yes" in "Right to Left" option:

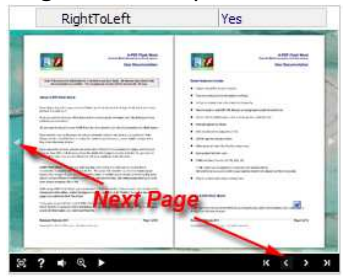

#### Released: March 2011

Page 7 of 13

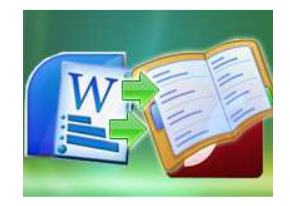

# User Documentation

#### (8) Time Settings

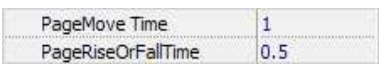

Set PageMoveTime and PageRiseOrFall Time in seconds according to your needs. (Recommended second values are 1 and 0.5).

#### (9) Auto and Loop Play

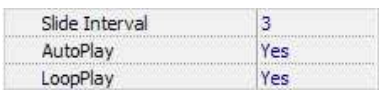

To auto play your slides, you can set "Yes" in "AutoPlay" option; then define the Slide Interval (seconds of staying on each page); you can also set "LoopPlay->Yes" to play the slides repeatedly (after clicking the Auto Flip button  $\Box$ , the flipbooks will be flipped by staying 3 seconds per page).

#### 3. Thumbnails

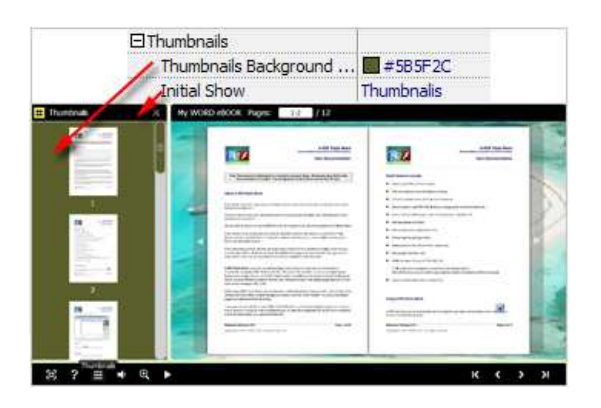

You will enable to show page thumbnails in output flash eBook too, and set panel color in "Thumbnails- >Thumbnails Background Color". You can also show the thumbnails at the very beginning of opening your flash eBook, just set "Initial Show->Thumbnails".

#### 4. Sound Panel

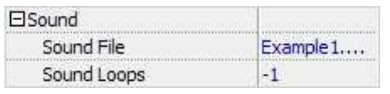

#### Released: March 2011

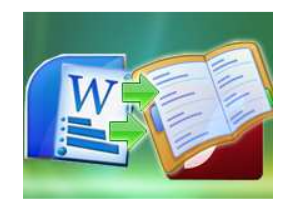

User Documentation

If you want to add background sound to your flipbook, such as a song or other audio file, just choose "Sound File" from your computer, then set "Sound Loops", "-1" stands for playing the sound file all the time while viewing flipbook, other value (N>0) stands for the times of playing the sound file.

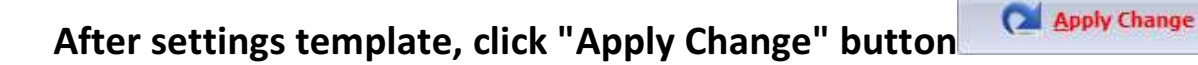

## III. Output

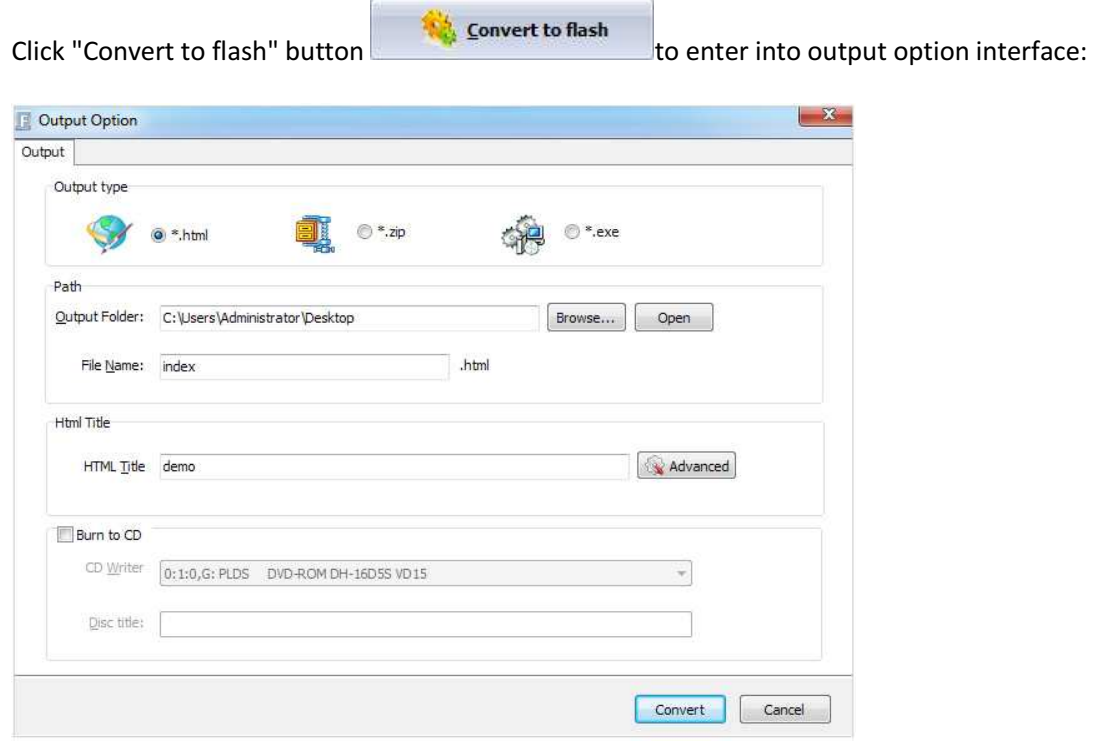

## Output types:

#### Released: March 2011

Page 9 of 13

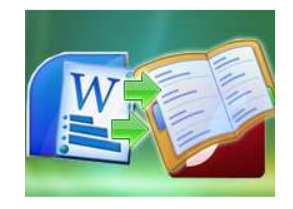

# User Documentation

#### 1. HTML

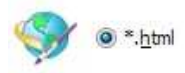

This output type is for uploading created flash booklets onto websites:

You can define HTML Title and other properties by clicking "Advanced" button:

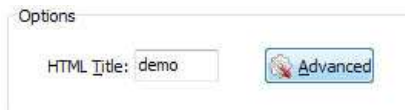

Set Keywords and Description in the below interface:

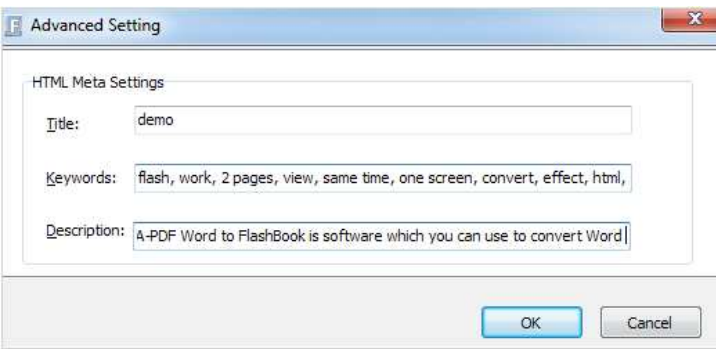

You will get two separate files "HTML" and "SWF", a "files" folder under your defined path:

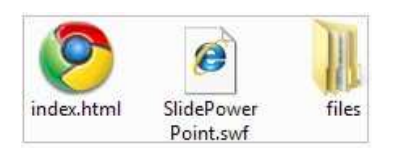

Double-click the HTML file to view your created flash presentation online.

If you want to show the Flash file on your website, make sure upload all these files under a same FTP path.

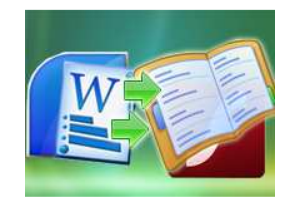

# User Documentation

#### 2. ZIP

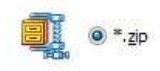

This output type is for compressing the created files into an integral ZIP package which can be sending out as attachment directly. You can define HTML Advanced Settings by clicking "Advanced" icon: Advanced Your recipients just need to uncompress the ZIP file and then they can view the HTML flipbook instantly:

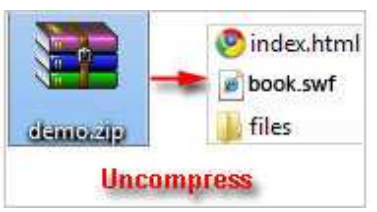

#### 3. EXE

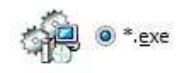

This type is for outputting flash presentation as a single executive file, easy storing and easy viewing:

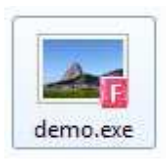

You can also define Icon and Opening Window Size in Advanced Settings:

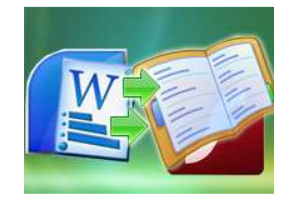

# A-PDF Word to FlashBook

Display two WORD pages in same Flash screen

# User Documentation

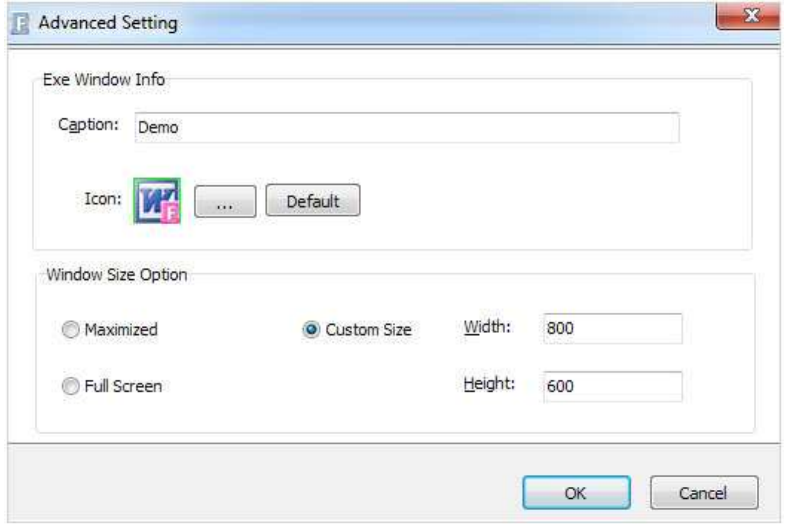

You can even burn the output flipbook to CD:

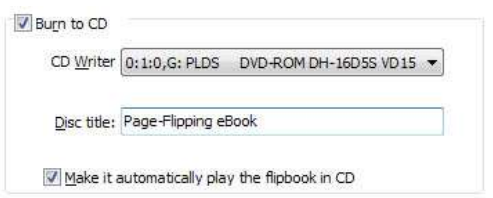

After choosing output type, then check the option "Burn to CD", set "CD Writer", define "Disc title", at last click **Convert** button to output flash presentation in your defined type.

# At Last

With A-PDF Word to FlashBook, you can easy display two Word pages at once on one normal flash screen as a digital booklet. You will impress your eBook reader with the new and fresh booklet format.

Just enjoy the wonderful A-PDF Word to FlashBook converter now!

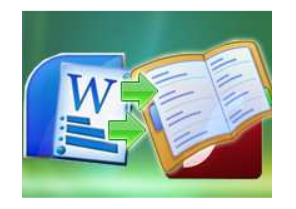

# User Documentation

For more information: http://www.a-pdf.com

Released: March 2011

Page 13 of 13